TFACTS Storyboard- Provider Interface- Change Passwords, Invoicing and Payments

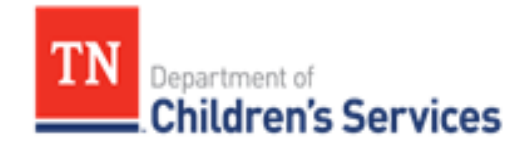

# Storyboard Provider Interface- Change Passwords, Invoicing & **Payments**

This storyboard demonstrates how to change passwords, invoice and to review payments

## **Table of Contents**

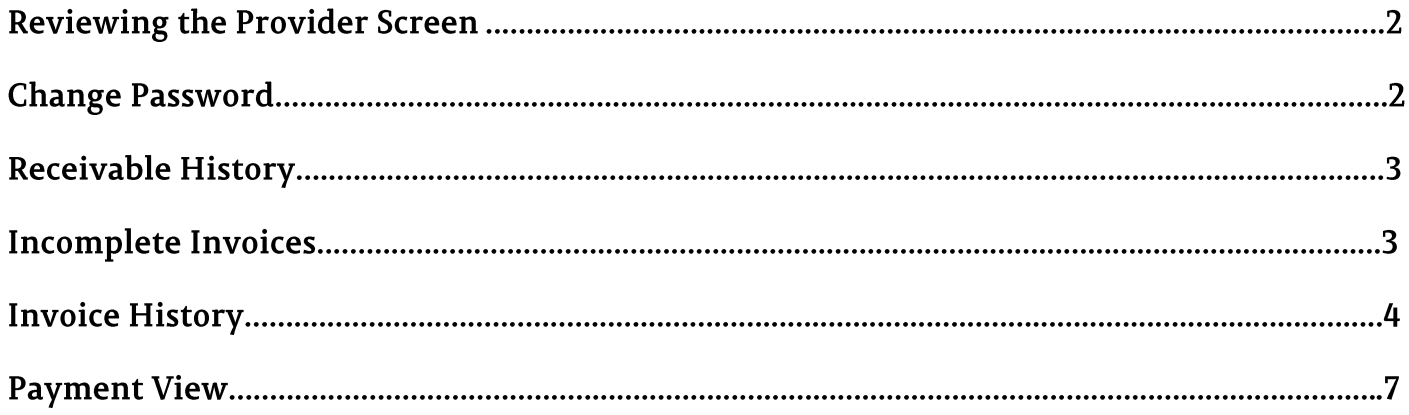

## **Provider Interface**

#### Step 1: **Reviewing the Provider View Screen**

Private Providers will be able to Change their Password and be able to view Incomplete Invoices, Invoice History, Payments, and Receivable History.

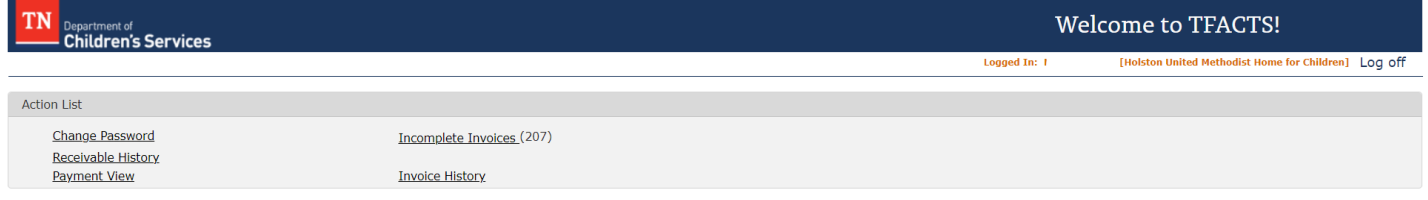

#### Step 2: **Change Password**

## 1. Click **Change Password**

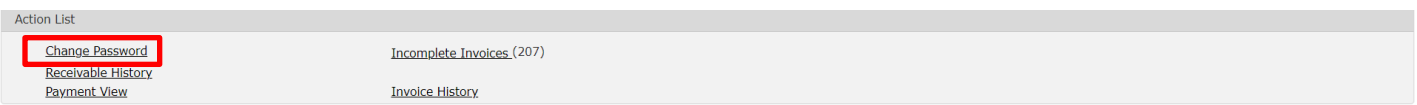

### 2. Enter **Current Password**, **New Password,** and **Confirm New Password**

### 3. Click **Save**

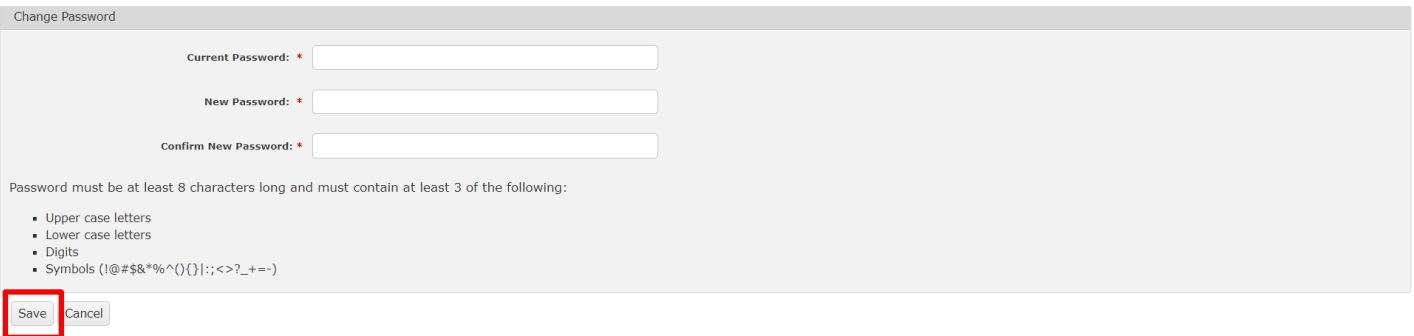

#### **Receivable History** Step 3:

## 4. Click **Receivable History**

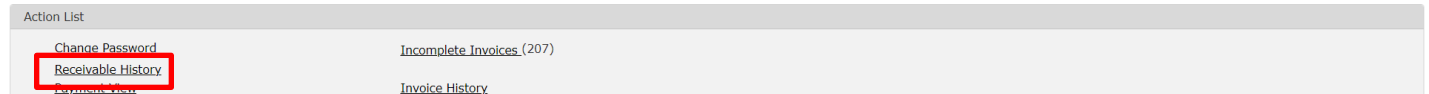

- 5. View Transactions under the **Vendor Receivable History**
- 6. Click **Close** to return to prior screen

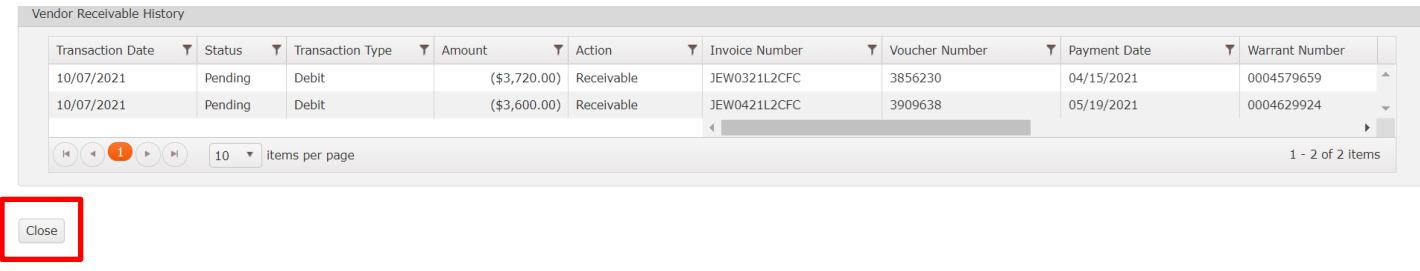

#### Step 4: **Incomplete Invoices**

Invoices are generated once a month for DCS children who were placed in a provider setting during the previous month. These invoices are available on each provider's **Incomplete Invoices** list in the early part of each month so that dates of service can be reviewed and confirmed by the provider staff for payment.

## 1. Click **Incomplete Invoices**

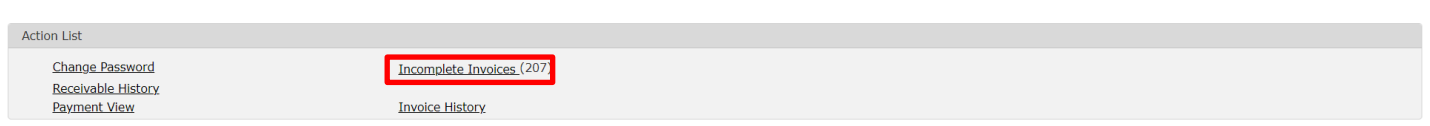

2. The **Incomplete Invoice Search Criteria** displays and allows the user to filter by **Search Criteria**, **Primary Sort**, or **Secondary Sort**, or the user can click **Search** to view all **Incomplete Invoices**.

**Note:** If a selection is made using the **Search Criteria** field, this will open additional search fields; Invoice Number, Period End Date, Person Id, Person Name, Region – If any of these are selected, there will be additional boxes that display in order to complete the search.

Click **Search** to display results or **Clear Form** to clear Search Criteria

## TFACTS Storyboard- Provider Interface- Change Passwords, Invoicing and Payments

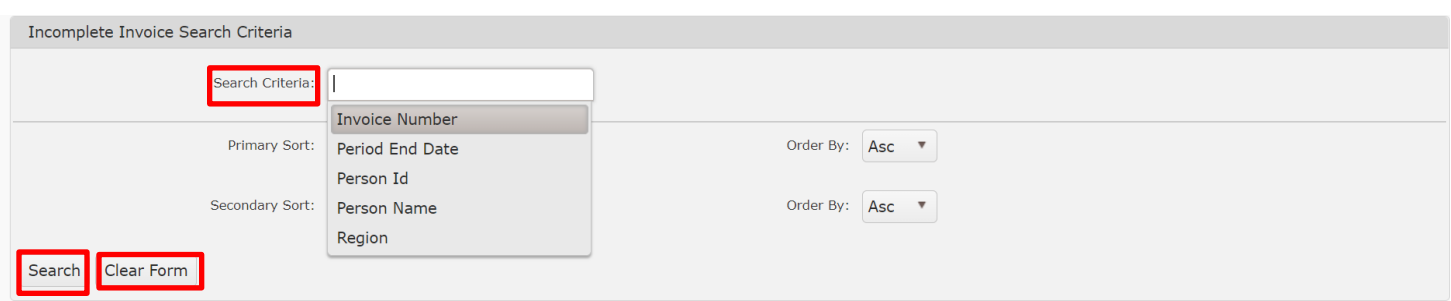

**Incomplete Invoice Search Results** displays the **Period End Date**, **Region**, **Person Name**, **Description** and **Rate**.

- 4. Enter **Invoice Number** by clicking within the **Invoice number** field
- 5. Enter the **Begin** and **End** date by clicking within the date field, then tab over for the **Total Days** and **Total Amount** calculate**.** (Example: 10/5/20-10/30/20 would be entered as Begin = 5, End Date =30. If child is at placement from 10/1-10/30 the Begin = 1 and End = 30. The system will calculate the Total Days x the Rate = Total Amount.)
- 6. Click the magnify icon to search for the **ICD code** if it did not auto-generate from the Monthly Summary.
- 7. Click **Submit**

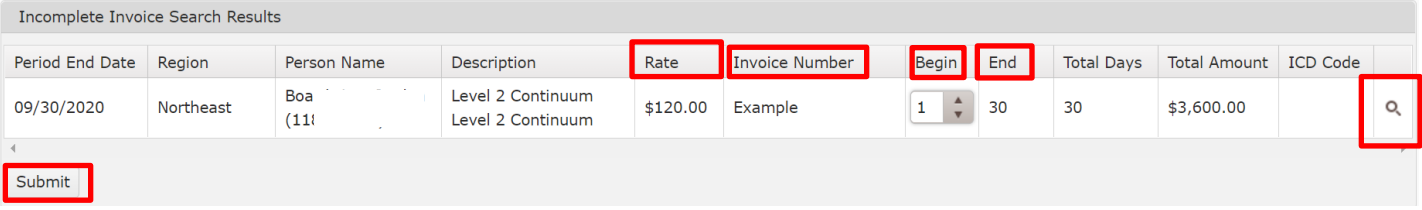

8. A pop-up message will display, click **OK** or **Cancel** to be returned to the Invoice screen

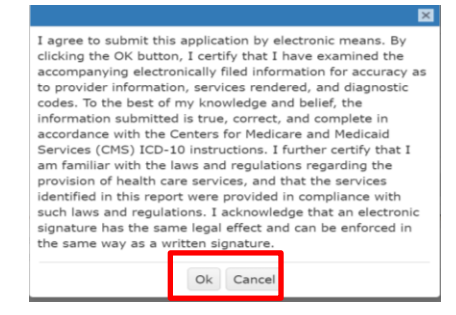

**Note:** After clicking **OK**, if there are any discrepancies with the invoices, Validation Errors will display, and those errors will need to be corrected before the invoices are able to be submitted successfully.

#### Step 5: **Invoice History**

## 1. Click **Invoice History**

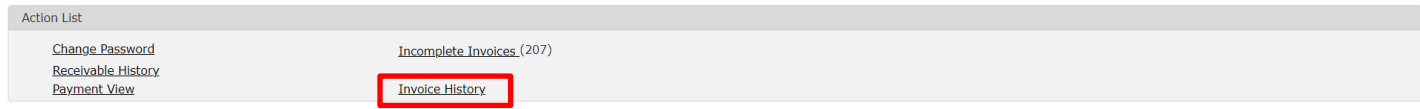

The **Invoice Search Criteria** displays and allows the user to filter by **Invoice Number, From Date, or To Date.**

- 2. Enter Search Criteria information
- 3. Click **Search** or **Clear Form**

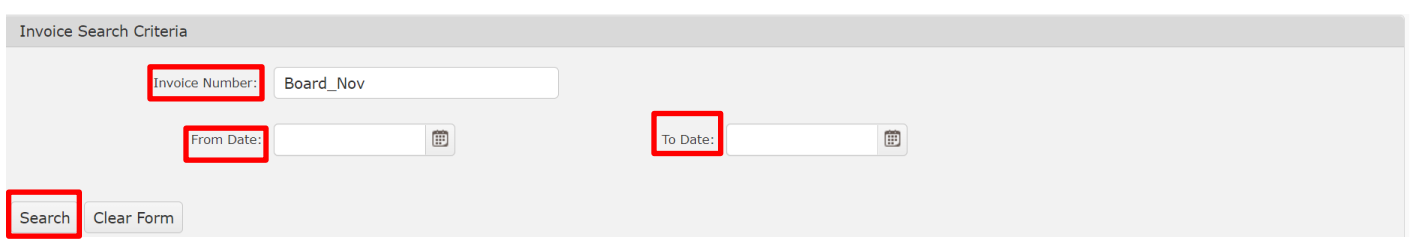

4. Invoice Search Results display, Highlight the row and click **Select**

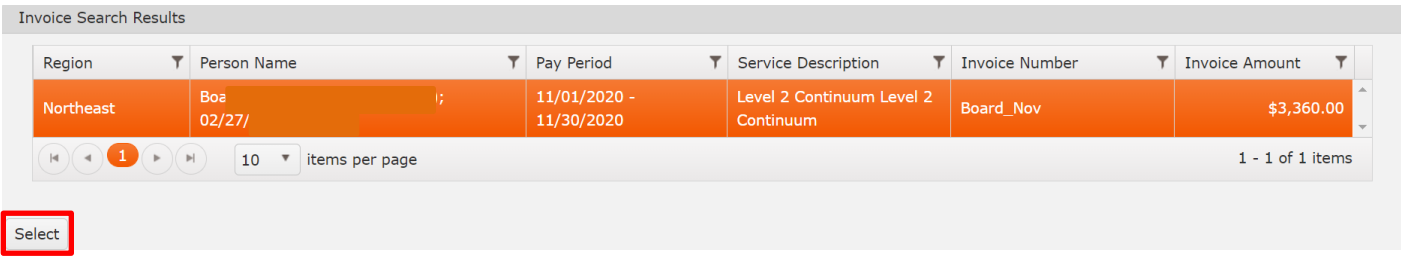

The Invoice Detail displays exactly what has been entered (Date, Invoice Number, Pay Period, Invoice Amount, Resource Name/Address and what amount to expect for payment).

Line Items display Status of Invoice, Client Name, Description (contract level), Term= Days @ Rate, Amount.

A Status of **Processed** shows the invoice has been submitted and is ready to be sent to Edison.

5. Click **select** to view the **Line Item** details of the Invoice

## TFACTS Storyboard- Provider Interface- Change Passwords, Invoicing and Payments

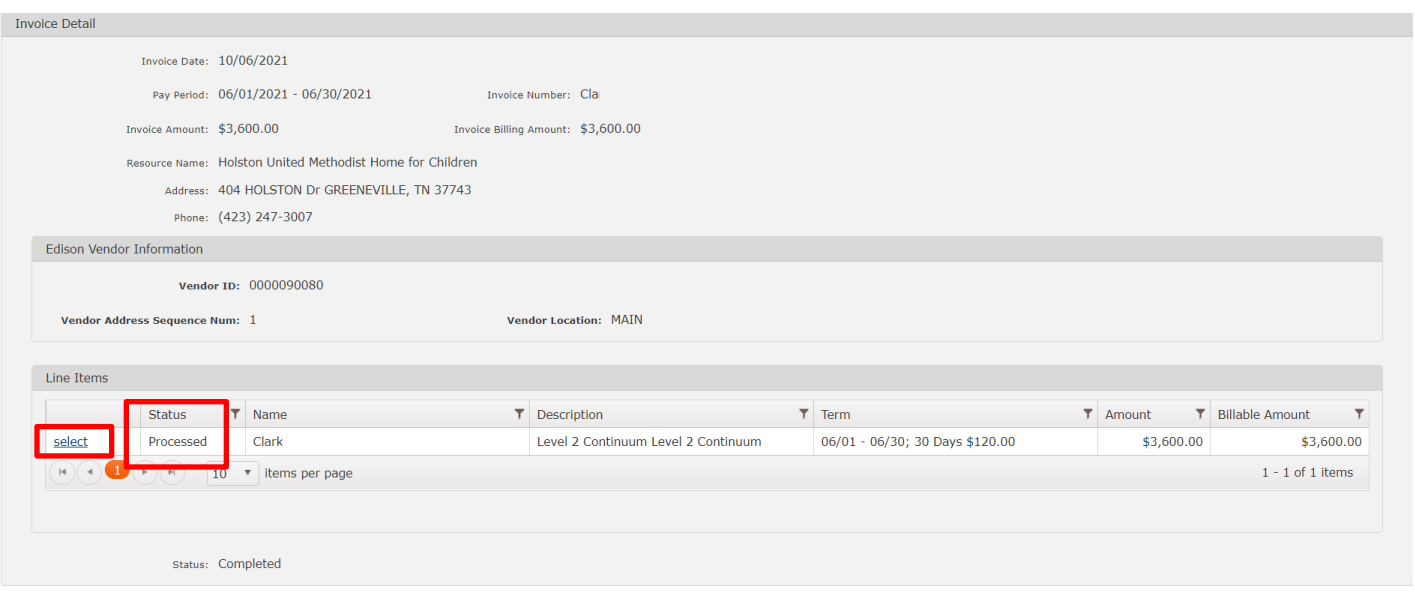

 $\boxed{\text{Close}}$ 

## 6. Click **Close** to return to prior screen

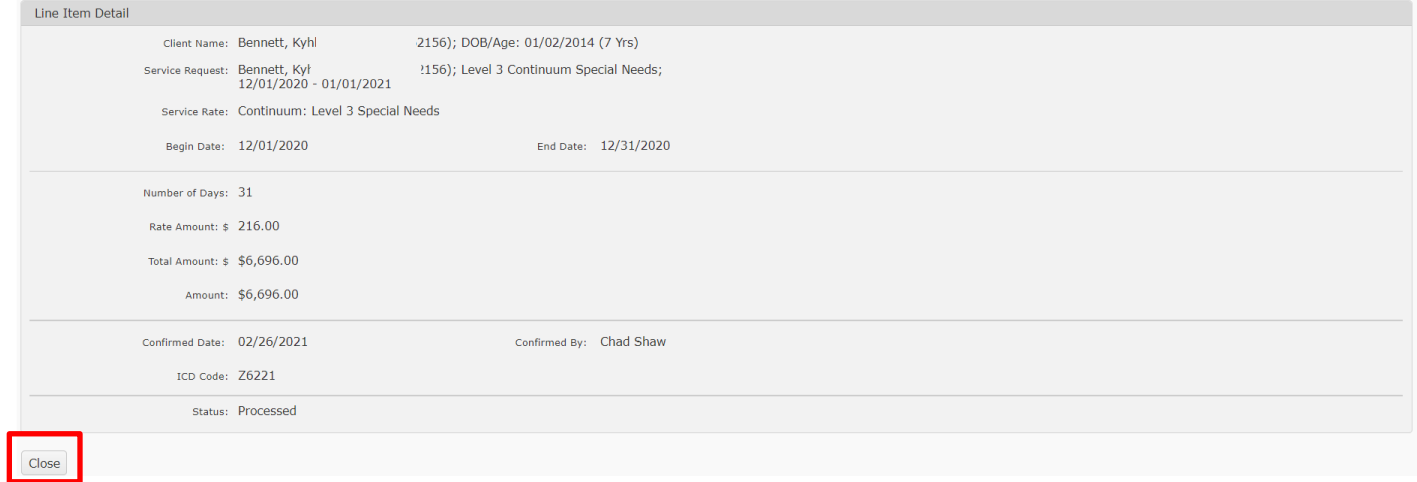

#### Step 6: **Payment View**

1. Click **Payment View** to check the Payment Status of an Invoice

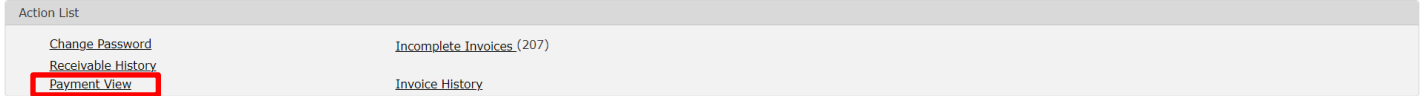

## **Payment View Search Criteria** displays

- 2. Select applicable criteria from **Search Criteria\*** dropdown; depending on what criteria is being used, the system will prompt additional fields to perform the search.
- 3. Click **Search** or **Clear Form**

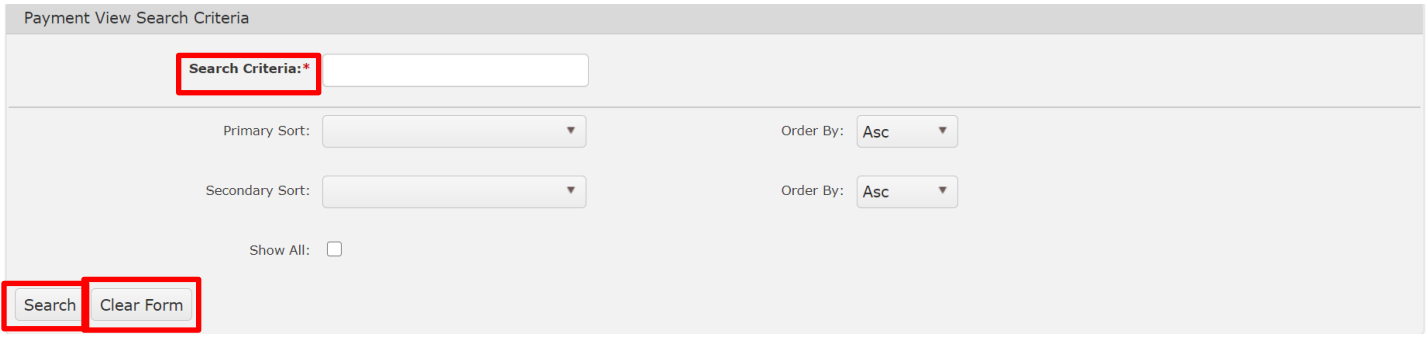

- 4. **Payment View Search Results** display. To view the payment information, click **select** next to the row that is to be reviewed.
- 5. The **Payment Status** will display **Ready To Send** until it has been paid; once the Invoice has been paid, the Payment Status changes to Paid.

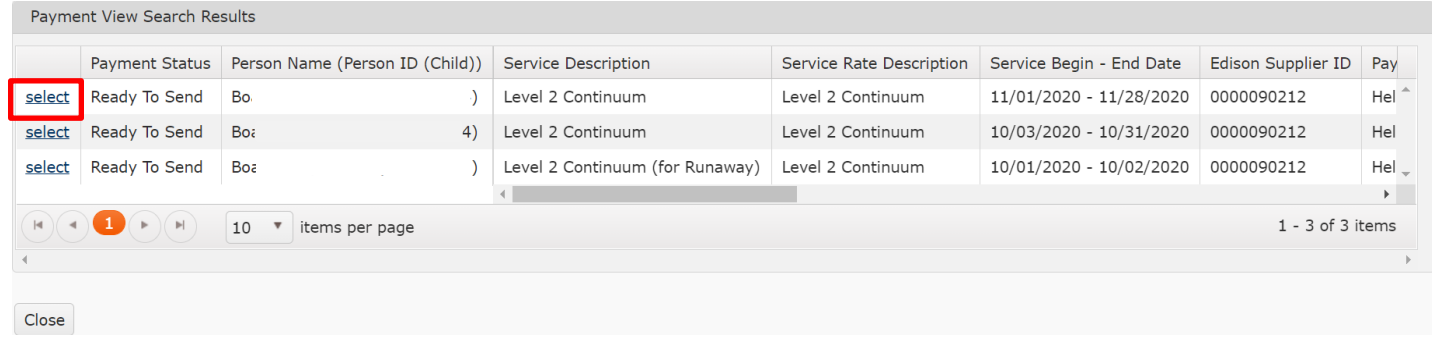

**You have completed this storyboard.**